# *Roger Access Control System*

# **Instrukcja instalacji kontrolera MC16 v1.1**

Oprogramowanie firmowe: 1.1.2 i wyższe

Wersja sprzętowa: v1.1 Wersja dokumentu: Rev. C

CE

Dokument dotyczy wszystkich urządzeń bazujących na module MC16 v1.1

*Niniejszy dokument zawiera minimum informacji wymaganych do skonfigurowania, podłączenia i zamontowania urządzenia. Pełny opis funkcjonalności oraz parametrów konfiguracyjnych kontrolera jest dostępny w instrukcji obsługi urządzenia dostępnej na stronie producenta [www.roger.pl.](http://www.roger.pl/)*

#### **WSTĘP**

MC16 jest wielofunkcyjnym modułem elektronicznym dedykowanym do wykorzystania w systemie RACS 5. W zależności od wgranego oprogramowania oraz licencji moduł może pełnić rolę kontrolera dostępu, ekspandera WE/WY, interfejsu komunikacyjnego, kontrolera windy, kontrolera automatyki i innych urządzeń systemu. Moduł oferowany jest w wersji surowej, bez oprogramowania oraz licencji (MC16-RAW) lub w wersji fabrycznie przygotowanej do pracy w jednym z możliwych wariantów wykorzystania modułu. Zarówno moduł surowy jak i moduł fabrycznie zaprogramowany może być przeprogramowany we własnym zakresie i wykorzystany do innych funkcji w systemie RACS 5. Zmiana przeznaczenia modułu wymaga wgrania nowego oprogramowania firmowego FW i opcjonalnie zakupu właściwej licencji. Rozszerzanie możliwości modułu w ramach tego samego typu urządzenia nie wymaga zmiany oprogramowania a jedynie rozszerzenia licencji.

### **LICENCJA NA OPROGRAMOWANIE**

Fabrycznie nowy kontroler jest wyposażony w plik licencji LICENSE.CFG wgrany na karcie pamięci FLASH. Plik licencyjny zawiera informacje określające rodzaj oprogramowania (np. kontroler dostępu MC16-8, kontroler windy MC16-EVC-64), jego możliwości funkcjonalne (np. ilość obsługiwanych przejść w kontrolerze dostępu, ilość obsługiwanych pięter w kontrolerze windy) oraz adres MAC modułu dla którego licencja została wystawiona. Licencja na oprogramowanie jest ważna tylko na numer MAC modułu który został wyszczególniony w licencji.

Uwaga: Jakiekolwiek zmiany w treści pliku licencyjnego powoduje uszkodzenie licencji. Zaleca się wykonanie kopii zawartości pliku karty pamięci.

## **KONFIGURACJA MODUŁU**

Wykorzystanie modułu w systemie RACS 5 wymaga wykonania dwuetapowej konfiguracji:

- Konfiguracji niskopoziomowej
- Konfiguracji wysokopoziomowej

Konfiguracja niskopoziomowa jest wykonywana z poziomu programu RogerVDM i ma na celu skonfigurowanie właściwości płyty modułu w szczególności jej adresu IP, klucza szyfrującego komunikację, topologii linii wejściowych, polaryzacji linii wyjściowych oraz wielu innych parametrów które nie dotyczą logiki działania systemu a jedynie właściwości modułu MC16. W celu wykonania Konfiguracji niskopoziomowej kontroler musi być przełączony do tzw. Trybu serwisowego.

Uwaga: Zaleca się wykonanie konfiguracji niskopoziomowej przed podłączeniem go do docelowej sieci komputerowej.

Konfiguracja wysokopoziomowa jest wykonywana z poziomu programu VISO i ma na celu skonfigurowanie logiki realizowanej przez kontroler w ramach systemu RACS 5 a w szczególności logiki kontroli dostępu oraz automatyki budynkowej. Konfiguracja wysokopoziomowa jest wykonywana po Konfiguracji niskopoziomowej gdy kontroler znajduje się w Trybie normalnym. Do konfiguracji wysokopoziomowej wymagane jest również zainstalowanie usługi komunikacyjnej z pakietu RogerSVC.

Uwaga: Po wykonaniu jakichkolwiek zmian w Konfiguracji niskopoziomowej modułu MC16 należy go ponownie skonfigurować z poziomu programu VISO.

## **USTAWIENIE ADRESU IP**

Zarówno w celu Konfiguracji niskopoziomowej jak i Konfiguracji wysokopoziomowej kontroler musi być podłączony do komputera za pośrednictwem interfejsu sieciowego Ethernet. Połączenie z komputerem może być realizowane przez bezpośrednie połączenie kablowe pomiędzy komputerem a modułem lub przez sieć LAN. Kontroler wykorzystuje dwa adresy IP:

- Serwisowy adres IP • Normalny adres IP
- 

Serwisowy adres IP używany jest do komunikacji z programem RogerVDM. Adres ten zapisany jest w pliku IP.INI umieszczonym na karcie pamięci FLASH modułu MC16.

*Przykład wpisu w pliku IP.INI deklarującego adres serwisowy:* IPA =192.168.0.213 IPM=255.255.255.0 IPG=192.168.0.1

Normalny adres IP używany jest do komunikacji z programem VISO, ustawia się go w programie RogerVDM podczas konfiguracji niskopoziomowej i zapisywany jest w wewnętrznej pamięci modułu. Fabrycznie nowy kontroler posiada normalny adres **IP=192.168.0.213**.

#### **HASŁO KOMUNIKACYJNE**

Komunikacja pomiędzy kontrolerem MC16 a komputerem jest szyfrowana przy użyciu Klucza Komunikacyjnego. Fabrycznie nowy moduł ustawiony ma pusty Klucz Komunikacyjny. Podczas pierwszego połączenia z programem RogerVDM niezbędne jest ustawienie nowego Klucza Komunikacyjnego, programowanie pozostałych parametrów konfigurujących urządzenia jest opcjonalne i zależy do indywidualnych wymagań systemu. W przypadku utraty Klucza Komunikacyjnego można przywrócić jego wartość domyślną (pusty) za pomocą procedury Resetu Pamięci.

Po dodaniu kontrolera do bazy danych VISO koniecznym jest ustawienie Klucza Komunikacyjnego (Komendy->Ustaw klucz komunikacyjny). Po zapisaniu Klucza Komunikacyjnego w bazie danych VISO, możliwa jest jego zmiana bezpośrednio z poziomu programu VISO, bez konieczności konfiguracji niskopoziomowej programem .<br>RogerVDM.

Uwaga: Klucz Komunikacyjny składa się wyłącznie ze znaków HEX (0-9, A, B C, D, E, F). Utraconego Klucza komunikacyjnego nie da się odczytać ani z modułu kontrolera MC16, ani z pliku konfiguracyjnego zapisanego na dysku. Zaleca się zachowanie Klucza Komunikacyjnego w bezpiecznym miejscu.

### **KONFIGURACJA NISKOPOZIOMOWA**

Konfiguracja niskopoziomowa modułu MC16 musi zostać wykonana przed podłączeniem kontrolera MC16 do systemu RACS 5. Podczas pierwszej Konfiguracji niskopoziomowej niezbędne jest zdefiniowanie Klucza Komunikacyjnego oraz ustawianie Normalnego adresu IP, programowanie pozostałych parametrów konfiguracyjnych zależy od indywidualnych wymagań i nie jest obowiązkowe.

Procedura Konfiguracji Niskopoziomowej:

- 1. Odłącz zasilanie kontrolera.
- 2. Zewrzyj linie CLK i DTA.
- 3. Podłącz zasilanie kontrolera, wszystkie diody LED (od LED1 do LED8) zaczną pulsować.
- 4. Odczekaj co najmniej 6s.
- 5. Rozewrzyj linie CLK i DTA, diody LED przestają pulsować, zaświeci się LED2.
- 6. W programie RogerVDM wybierz *Urządzenie->Połącz*.
- 7. Wskaż model urządzenia, wersję firmware, kanał komunikacyjny (Ethernet).
- 8. Wpisz adres IP kontrolera MC16 zdefiniowany w pliku IP.INI (fabryczny adres IP=192.168.0.213).
- 9. Wpisz hasło komunikacyjne (fabryczne hasło jest puste).
- 10.Kliknij *Połącz*, program nawiąże połączenie z kontrolerem i automatycznie przejdzie do zakładki *Konfiguracja.*
- 11.Ustaw adres IP (pole *Adres IP kontrolera*) oraz, stosownie do wymagań, pozostałe nastawy konfiguracyjne.
- 12.Wybierz *Narzędzia->Ustaw Klucz Komunikacyjny*, zdefiniuj klucz komunikacyjny i kliknij *Ustaw klucz*, następnie kliknij *Zamknij.*
- 13.Kliknij przycisk *Wyślij do urządzenia* program prześle nowe ustawienia do kontrolera.
- 14.Opcjonalnie, zapisz ustawienia konfiguracyjne do pliku na dysku (polecenie *Zapisz do pliku…*). W przyszłości, o ile zajdzie potrzeba możesz tego pliku użyć do odtworzenia ustawień wysłanych do kontrolera.
- 15.W programie RogerVDM wybierz: *Urządzenie->Rozłącz.*
- 16.Zrestartuj kontroler (wyłącz/włącz zasilanie).

### **RESET PAMIĘCI**

Reset pamięci, zwany również zerowaniem pamięci, kasuje wszystkie dotychczasowe nastawy - przywraca ustawienia fabryczne urządzenia w tym pusty Klucz Komunikacyjny i Normalny adres IP.

#### Procedura Resetu Pamięci:

3. Podłącz zasilanie kontrolera, wszystkie diody LED (od LED1 do LED8) zaczną

- 1. Odłącz zasilanie kontrolera.
- 2. Zewrzyj linie CLK i IN4.
- 
- pulsować. 4. Odczekaj co najmniej 6s.
- -
- min).
	- 7. Zrestartuj kontroler (wyłącz/włącz zasilanie).

5. Rozewrzyj linie CLK i IN4, diody LED przestają pulsować, zaświeci się LED2.

6. Odczekaj do momentu aż zaczną pulsować LED5, LED6, LED7 i LED8 (około 1,5

8. Przejdź do Procedury Konfiguracji Niskopoziomowej.

# **WGRYWANIE OPROGRAMOWANIA**

Nowe oprogramowanie firmowe można wgrać do modułu z poziomu programu RogerVDM w trakcie Konfiguracji niskopoziomowej lub bezpośrednio z karty FLASH bez konieczności połączenia z komputerem. W komplecie z kontrolerem dostarczany jest czytnik kart FLASH który można użyć do edycji zawartości karty pamięci.

Procedura Wgrywania Oprogramowania z Karty Pamięci:

3. Plik z oprogramowaniem które chcesz wgrać do kontrolera wgraj na kartę i zmień

4. Umieść kartę ponownie w kontrolerze.

- 1. Odłącz zasilanie kontrolera.
- 2. Wyjmij kartę pamięci FLASH.
- mu nazwę na FW.BUF.
- 
- 10s świeci LED 2 a LED 3 pulsuje.
- 
- -

5. Załącz zasilanie kontrolera – kontroler uruchomi automatycznie proces aktualizacji oprogramowania. W trakcie procesu wgrywania które zwykle trwa nie więcej niż

6. Po ukończeniu wgrywania nowego programu kontroler usuwa plik FW.BUF i przechodzi do Trybu serwisowego (LED 3 zgaszony; LED2 zapalony).

7. Uruchom program RogerVDM i wykonaj Konfigurację niskopoziomową.

8. Kontroler jest gotowy do Konfiguracji wysokopoziomowej z programu VISO.

Uwaga: W czasie procesu wgrywania oprogramowania należy zagwarantować ciągłe i stabilne zasilanie modułu. Awaria w czasie aktualizacji oprogramowania modułu może skutkować koniecznością naprawy urządzenia w serwisie Roger.

nia zasilania napięciem AC.

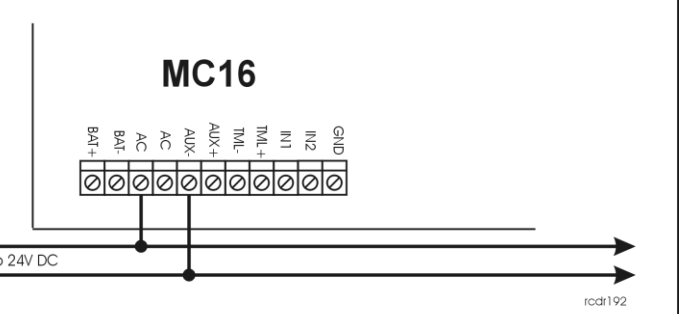

# **ZASILANIE**

Moduł MC16 wymaga zasilania z transformatora 230VAC/18VAC/40VA. Opcjonalnie, może on być zasilany z napięcia stałego 12V lub 24V. W przypadku zasilania z napięcia 12VDC moduł nie obsługuje akumulatora rezerwowego a zasilanie awaryjne musi być zabezpieczone przez zasilacz zewnętrzny.

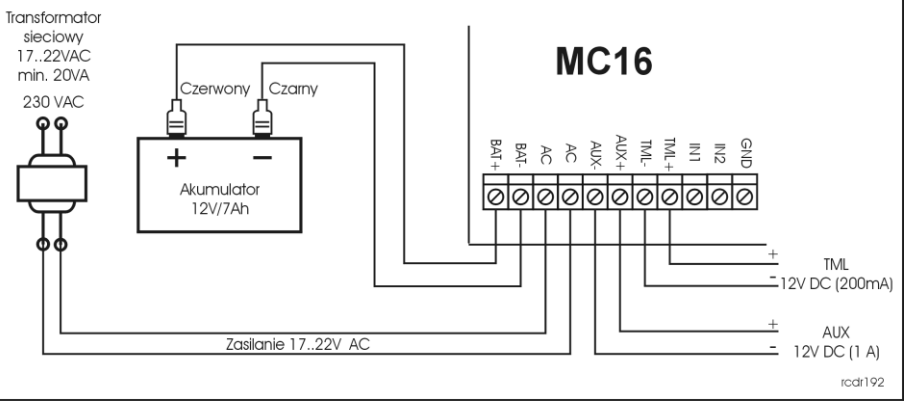

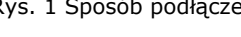

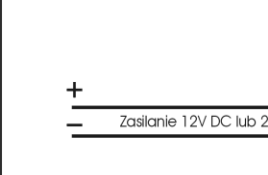

Rys. 2 Sposób podłączenia zasilania napięciem DC.

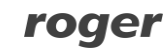

# **PODŁĄCZENIE URZĄDZEŃ DO MAGISTRALI RS485**

Wszystkie moduły podłączane do magistrali RS485 muszą mieć niepowtarzalny adres z zakresu 100-115. Minusy wszystkich zasilaczy użytych do zasilania urządzeń podłączonych do magistrali RS485, wliczając to wbudowany zasilacz kontrolera, muszą być połączone przy pomocy osobnego przewodu o dowolnie małej średnicy i uziemionego w jednym punkcie.

### **WIDOK MODUŁU MC16**

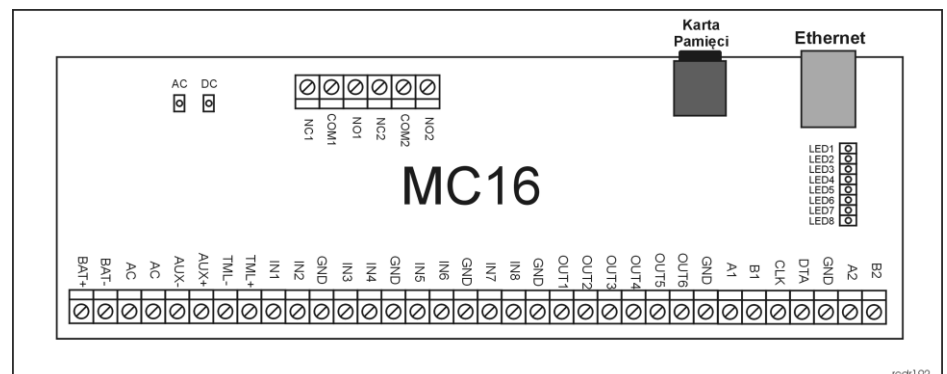

#### Rys. 3 Widok modułu MC16

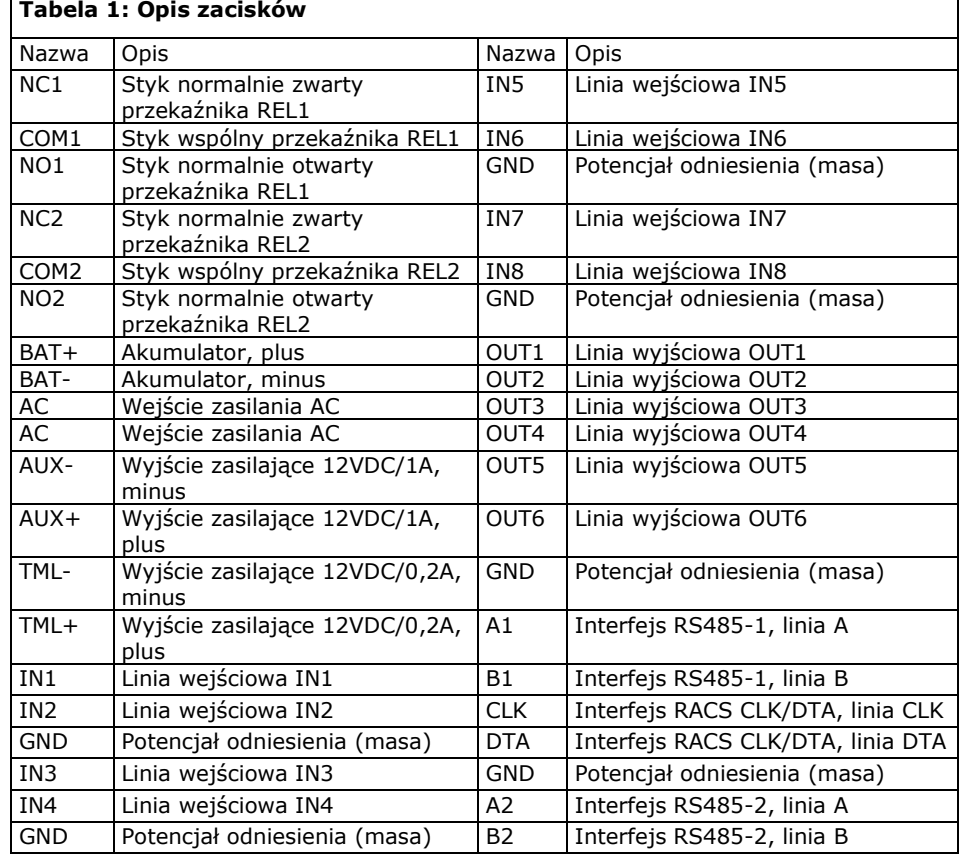

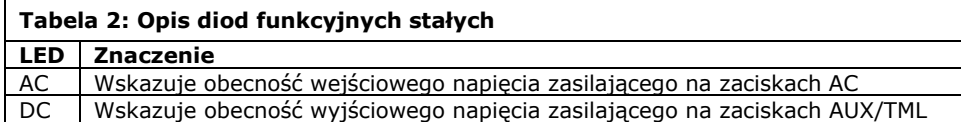

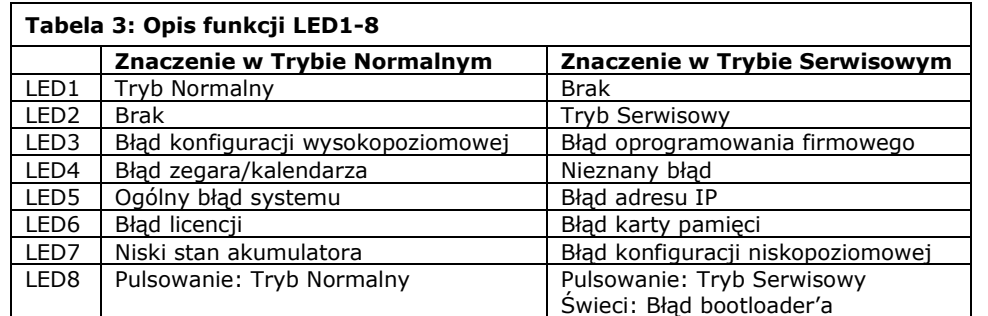

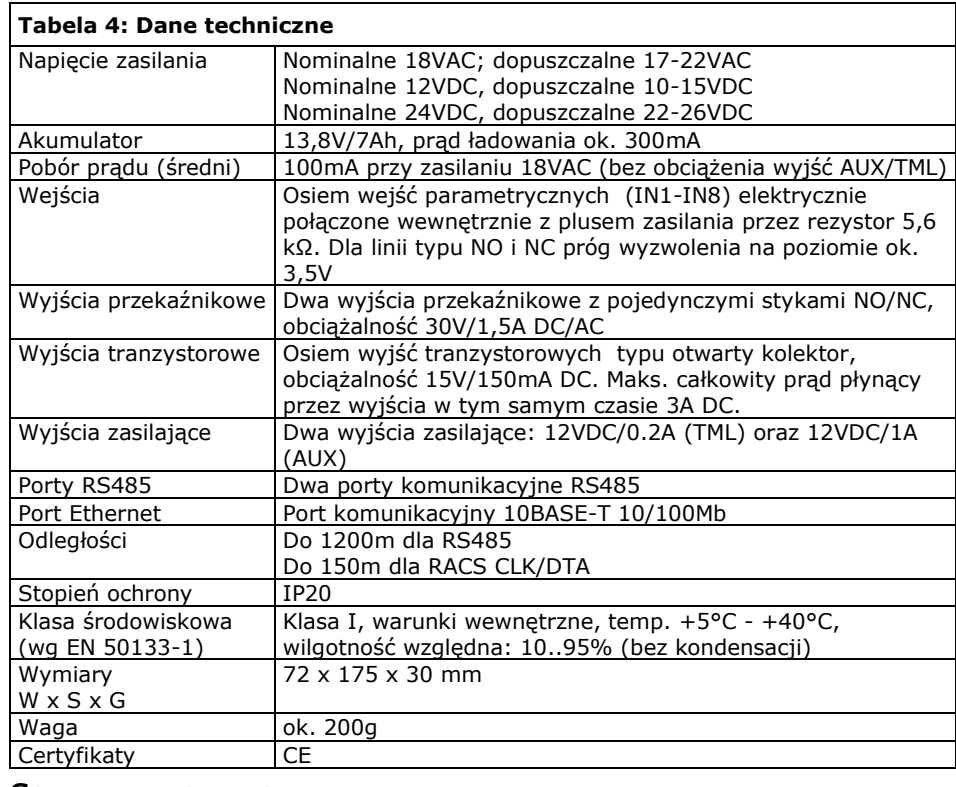

### **SCHEMATY INSTALACJI**

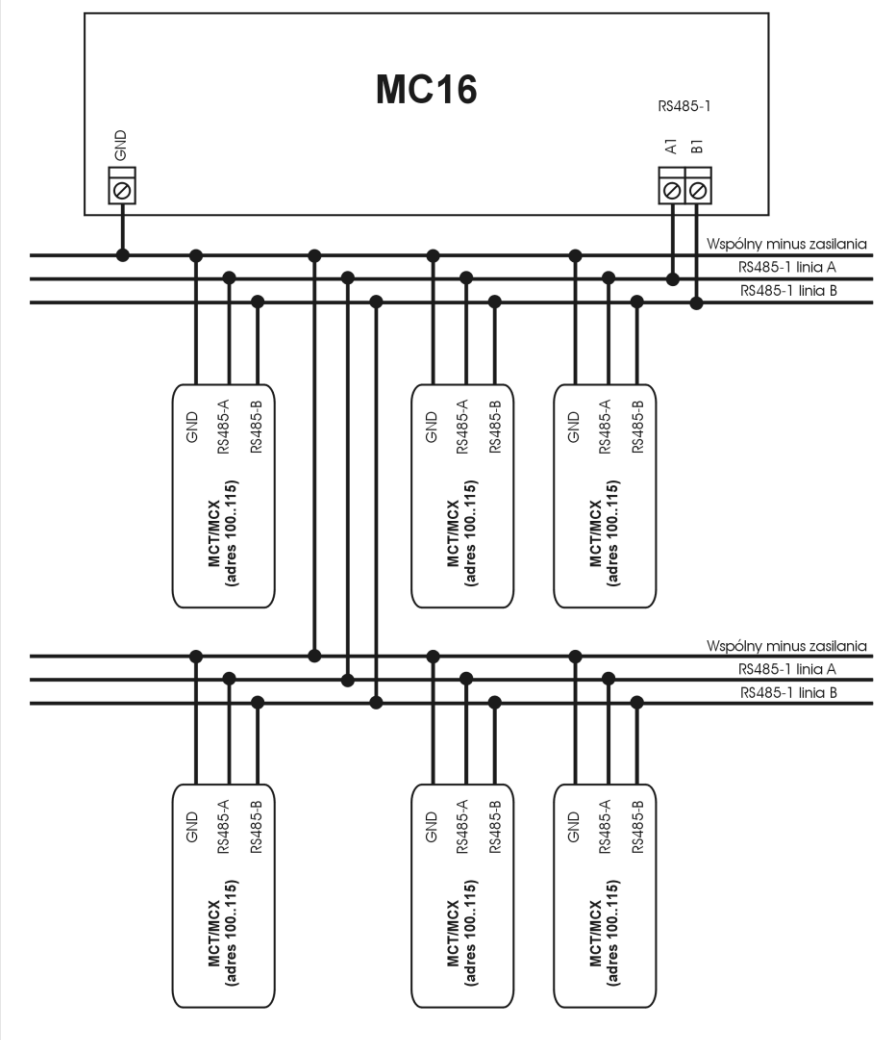

. Maksymalna odległość pomiędzy kontrolerem a dowolnym czytnikiem nie może prekroczyć 1200m

. Każdy czytnik musi posiadać indywidualny adres z zakresu 100. 115

3. Wszystkie czytniki podłączone do magistrali RS485 muszą posiadać wspólny minus zasilania.

4. Do wykonania połączeń magistrali RS485 zalecana jest nieekranowana skrętka.

5. Z wyjątkiem pętli dozwolone są wszystkie inne topologie połączeń.

Rys. 4 Sposób podłączenia czytników i ekspanderów serii MCX/MCT.

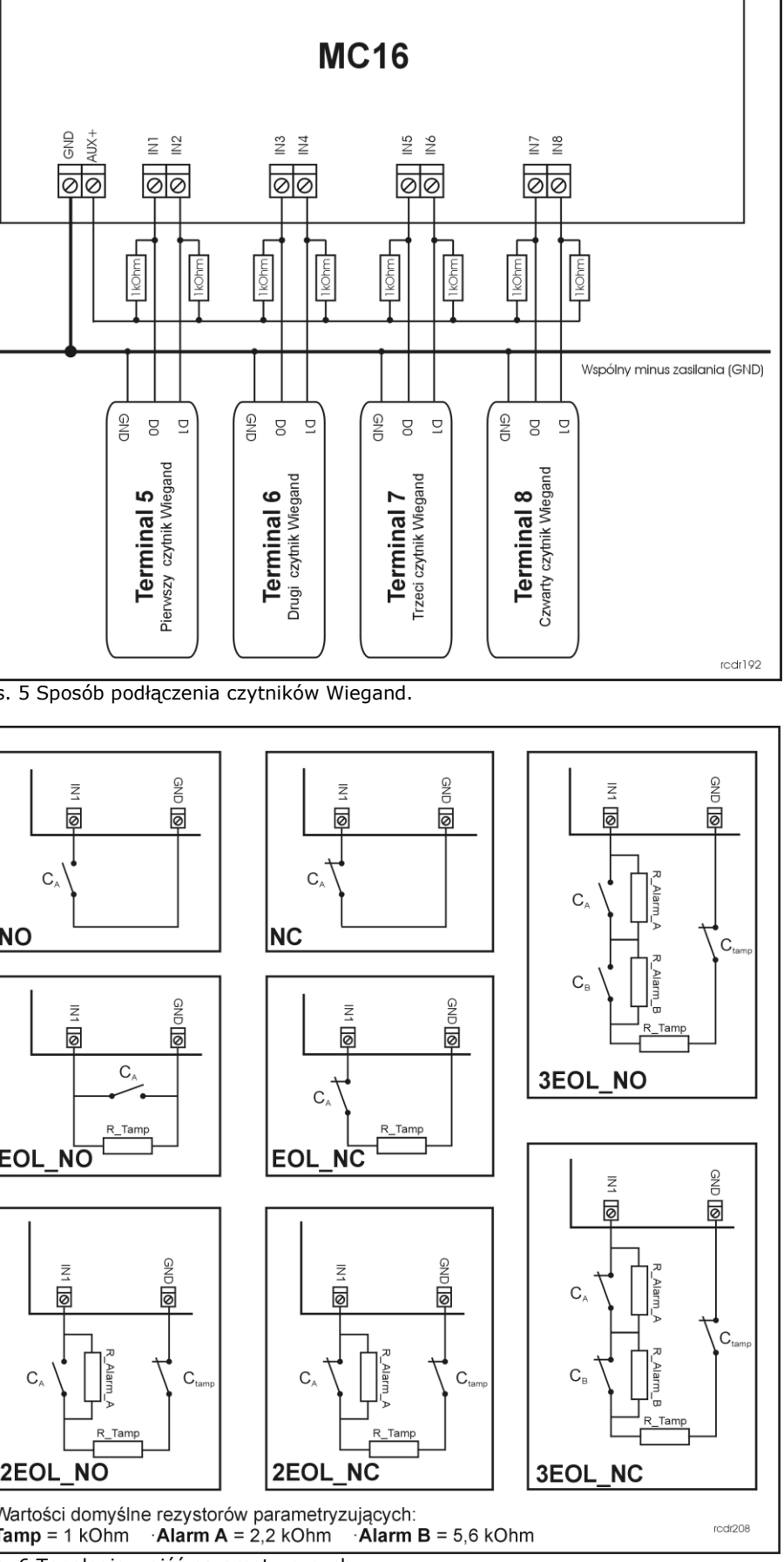

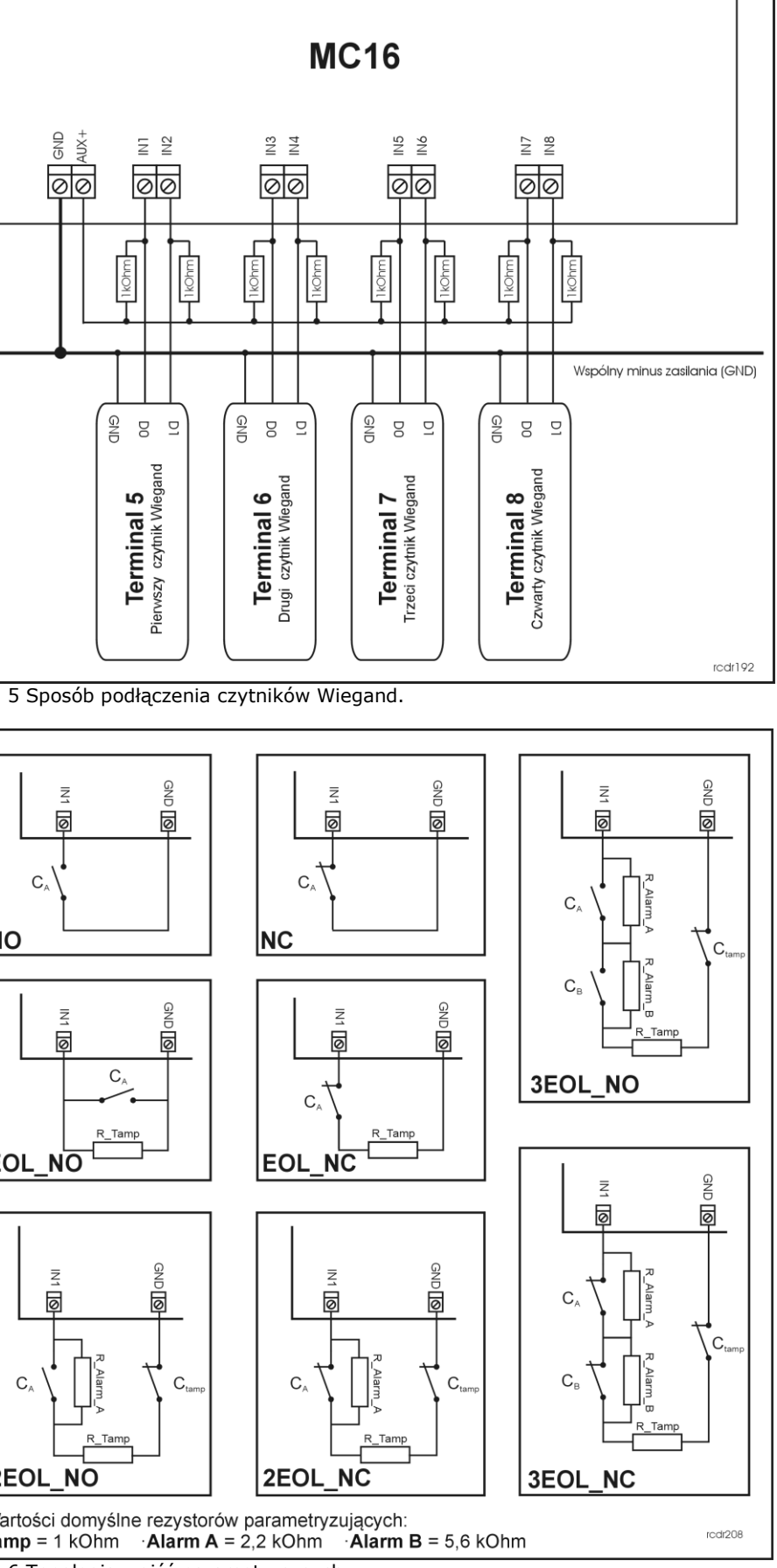

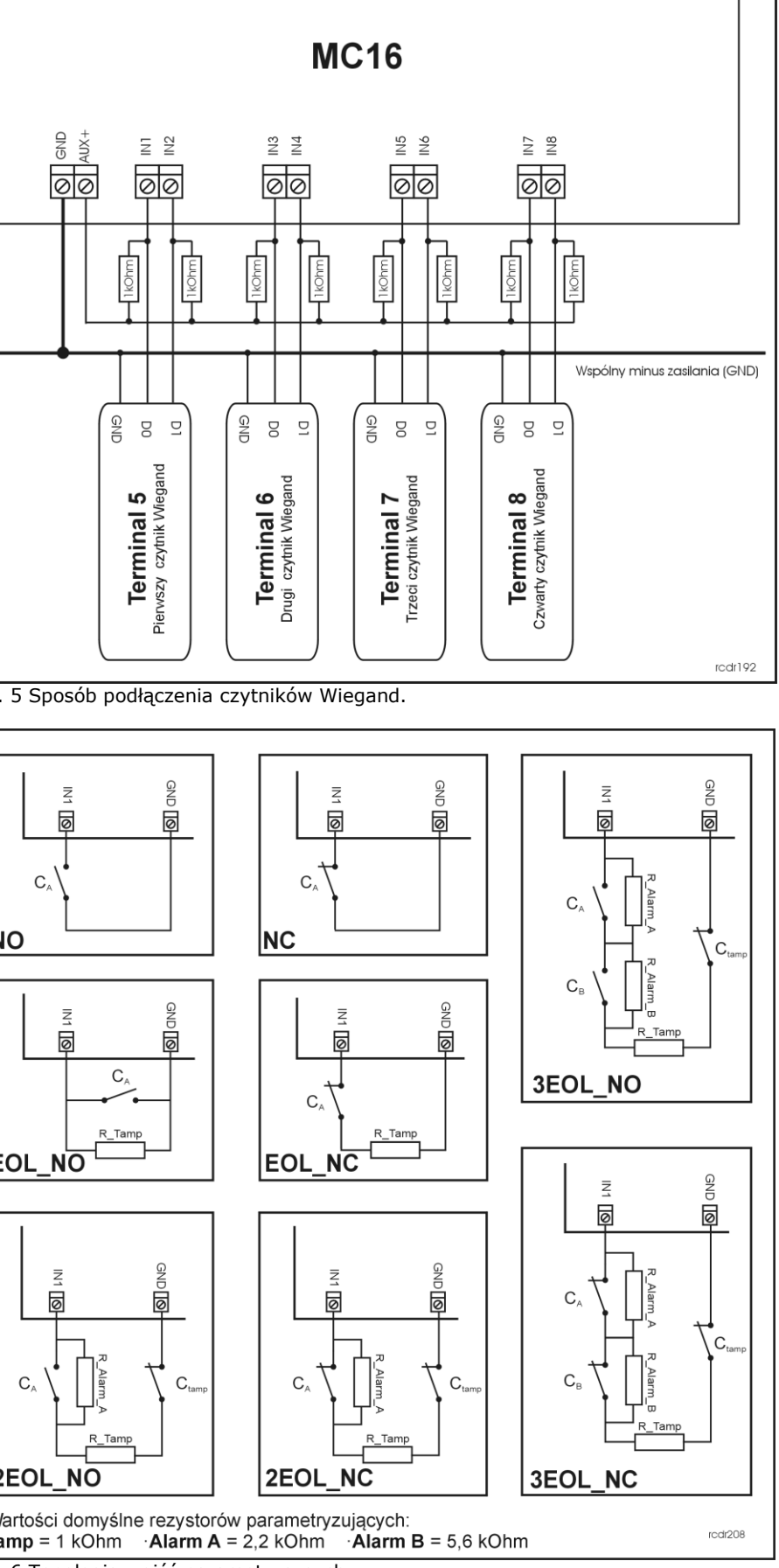

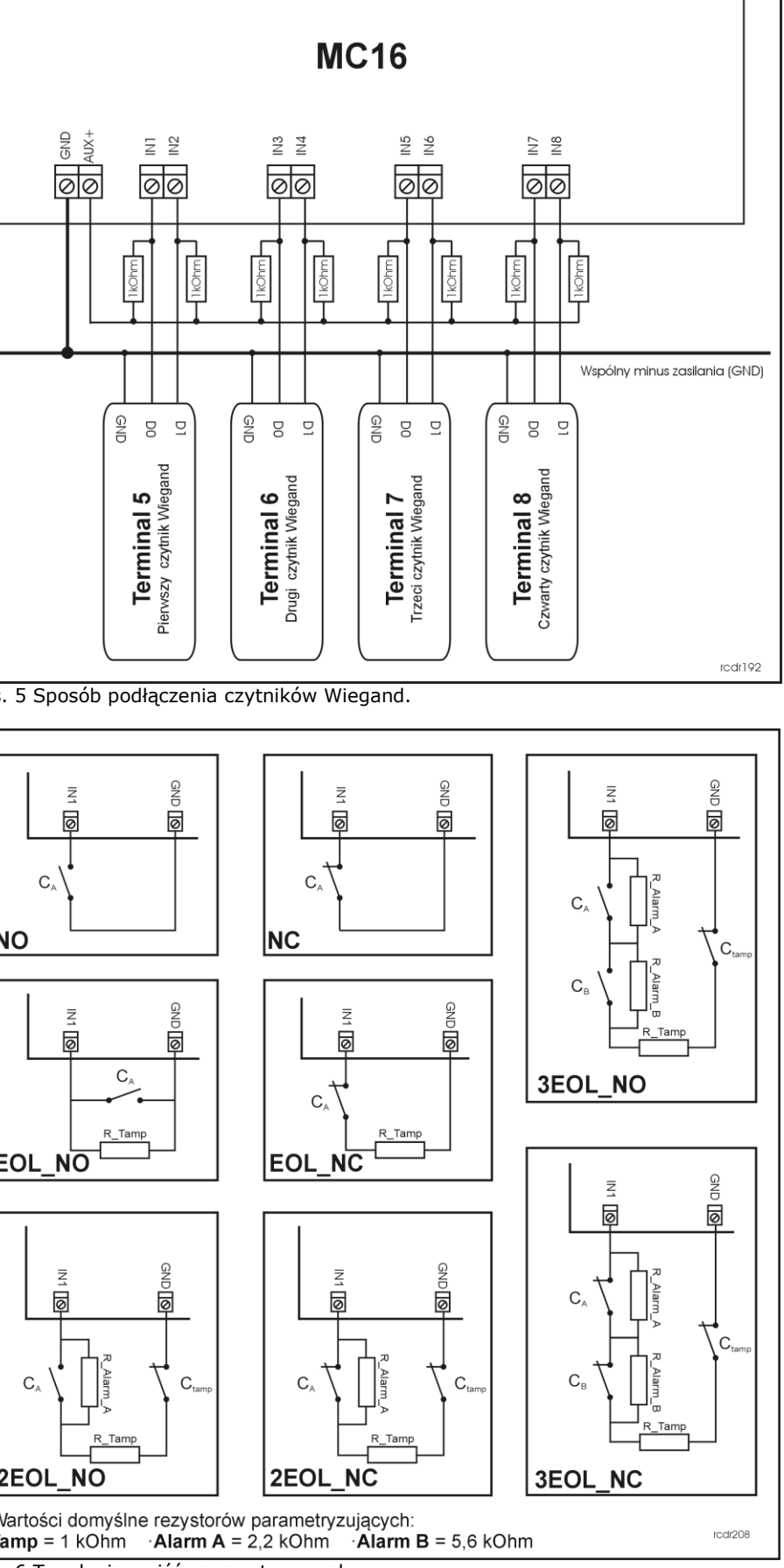

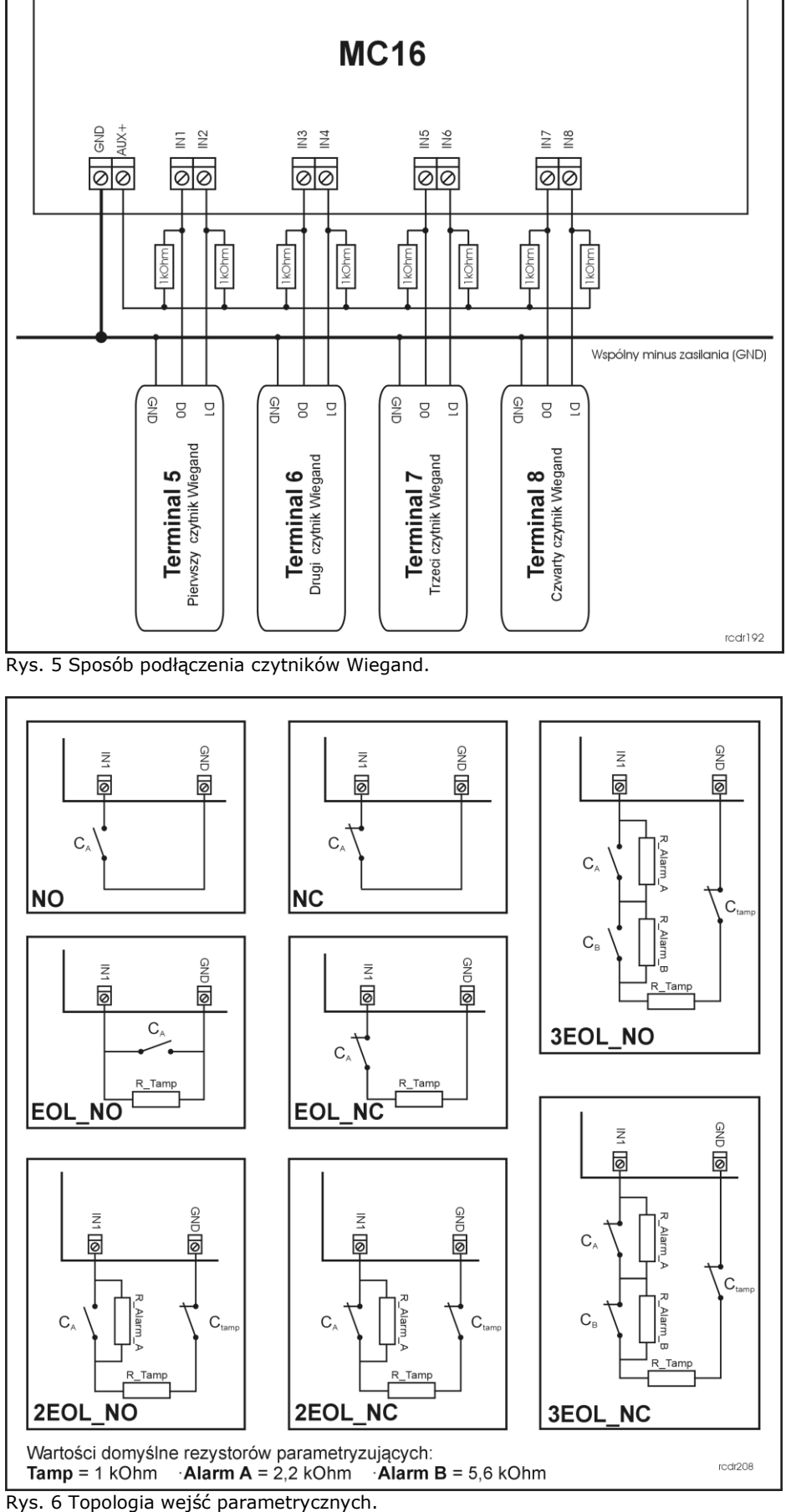

redr192

roger

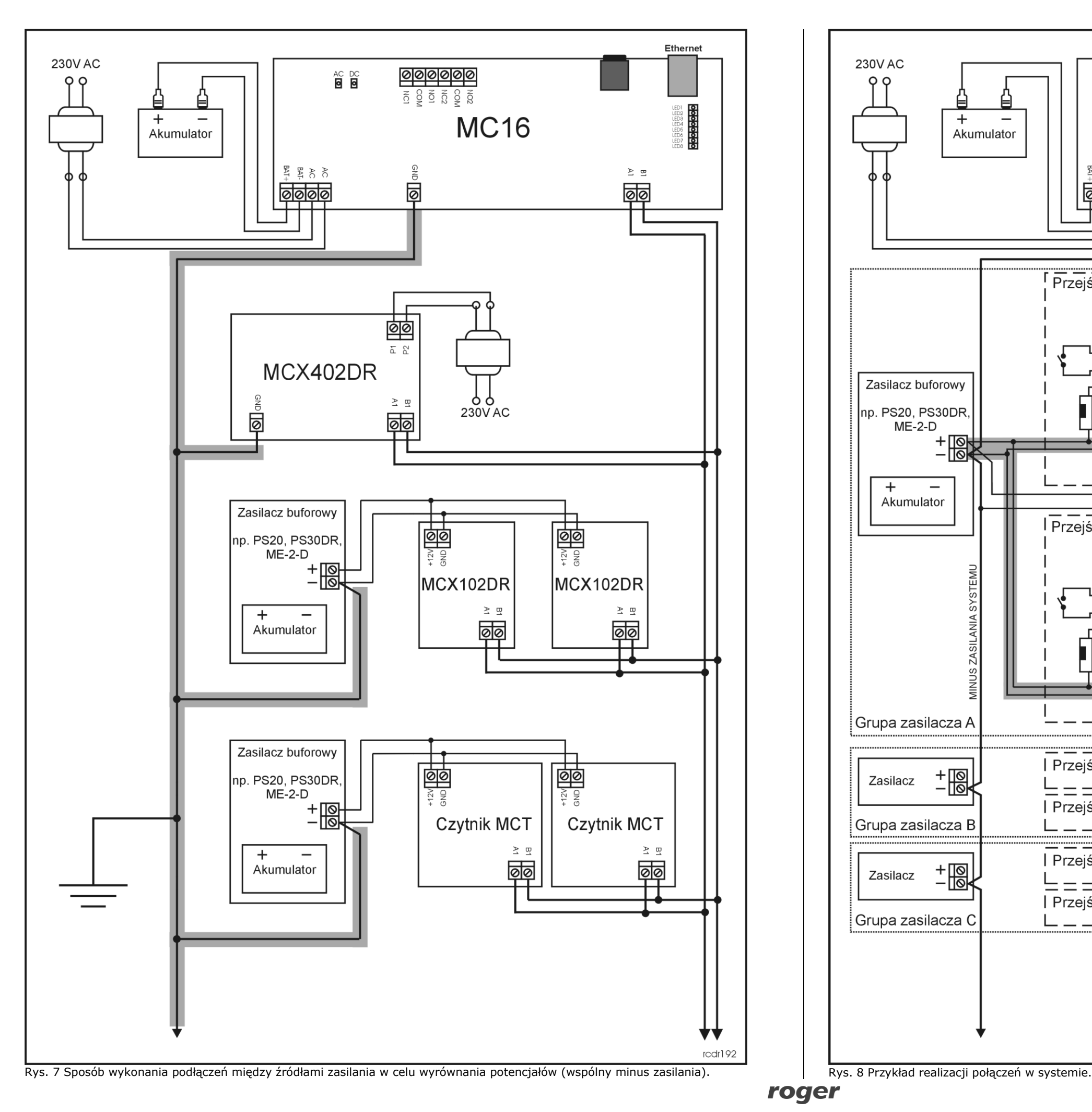

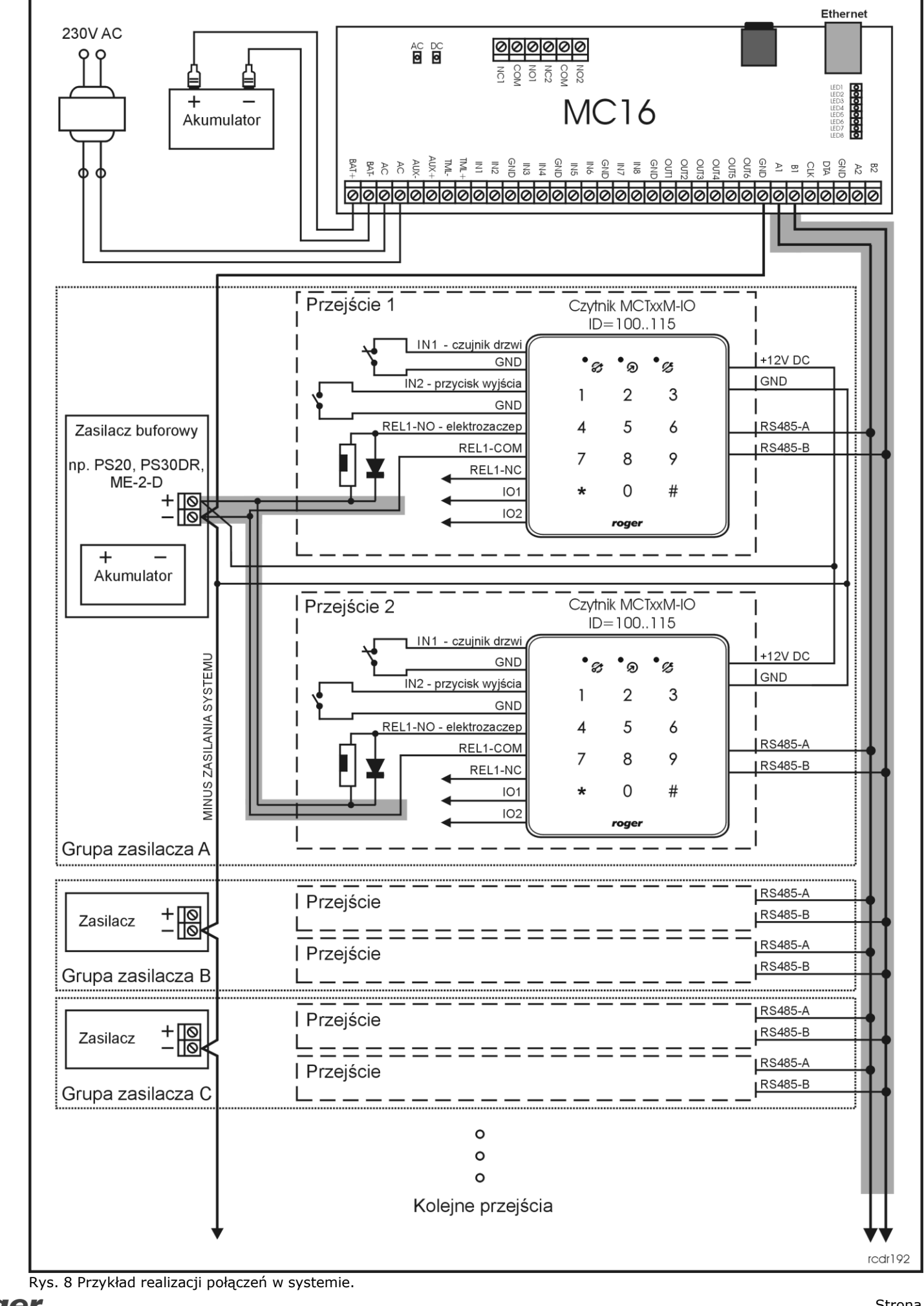

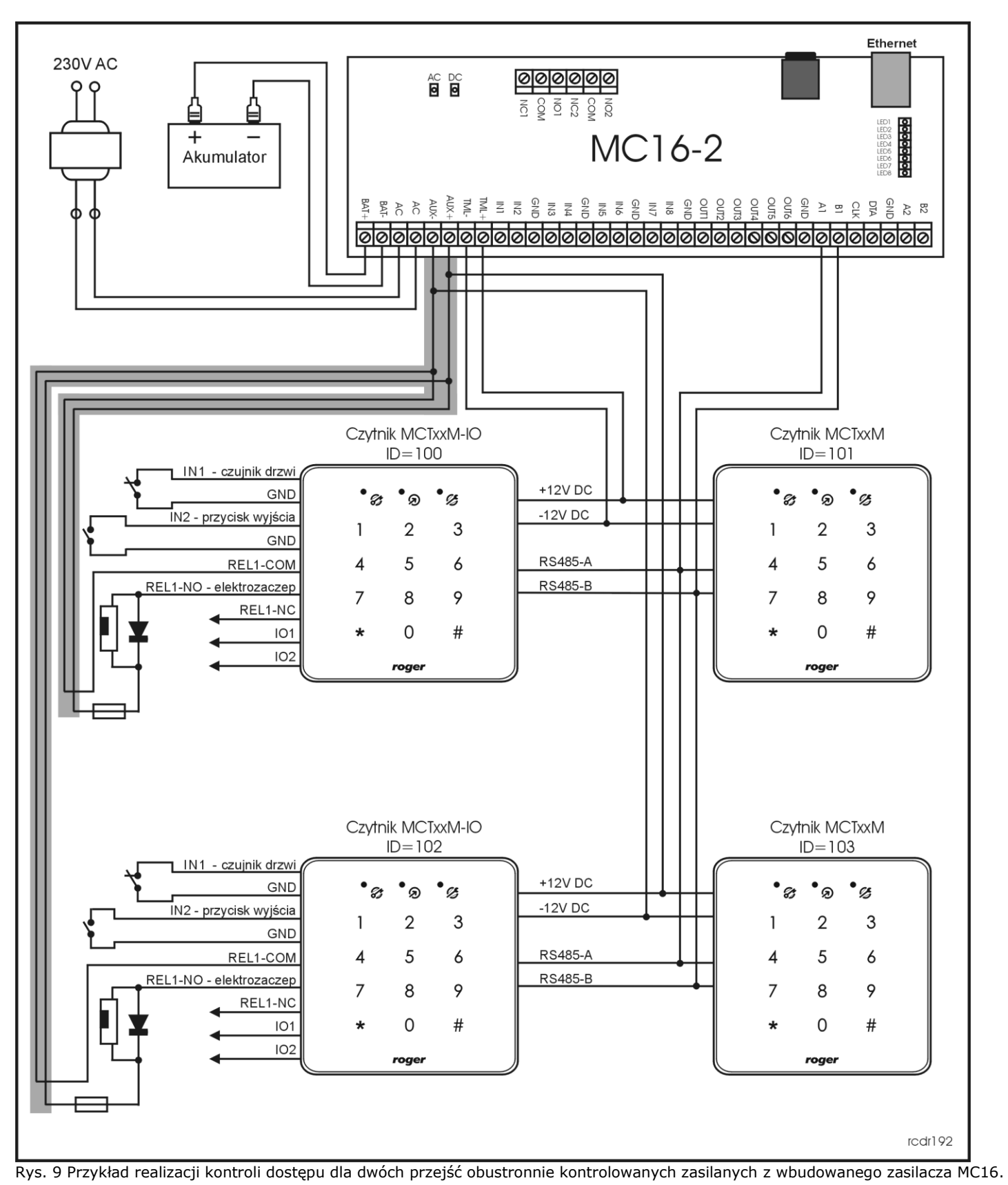

റ

Symbol ten umieszczony na produkcie lub opakowaniu oznacza, że tego produktu nie należy wyrzucać razem z innymi odpadami gdyż może to spowodować negatywne skutki dla środowiska i zdrowia ludzi. Użytkownik jest odpowiedzialny za dostarczenie zużytego sprzętu do wyznaczonego punktu gromadzenia zużytych urządzeń elektrycznych i elektronicznych. Szczegółowe informacje na temat recyklingu można uzyskać u odpowiednich władz lokalnych, w przedsiębiorstwie zajmującym się usuwaniem odpadów lub w miejscu zakupu produktu. Gromadzenie osobno i recykling tego typu odpadów przyczynia się do ochrony zasobów naturalnych i jest bezpieczny dla zdrowia i środowiska naturalnego. Masa sprzętu podana jest w instrukcji.

**Kontakt: Roger Sp. z o.o sp. k. 82-400 Sztum Gościszewo 59 Tel.: +48 55 272 0132 Faks: +48 55 272 0133 Pomoc tech.: +48 55 267 0126 Pomoc tech. (GSM): +48 664 294 087 E-mail: [biuro@roger.pl](mailto:biuro@roger.pl) Web: [www.roger.pl](http://www.roger.pl/)**